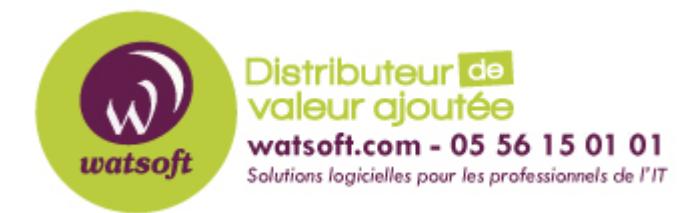

[Portail](https://watsoft.deskpro.com/) > [Base de connaissances](https://watsoft.deskpro.com/kb) > [N-able \(SW\)](https://watsoft.deskpro.com/kb/n-able-sw) > [N-able RMM](https://watsoft.deskpro.com/kb/n-able-rmm) > [Comment Installer l'agent](https://watsoft.deskpro.com/kb/articles/comment-installer-agent-linux-solarwinds-rmm) [RMM sous Linux ?](https://watsoft.deskpro.com/kb/articles/comment-installer-agent-linux-solarwinds-rmm)

# Comment Installer l'agent RMM sous Linux ?

Guillaume - 2020-09-01 - dans [N-able RMM](https://watsoft.deskpro.com/kb/n-able-rmm)

Télécharger Linux Monitoring Agent Version 2

- 1. Accédez à **Agent> Télécharger l'agent** ou accédez à **Fichier> Ajouter un périphérique> Télécharger l'agent**
- 2. Sélectionnez la version de l'agent Linux à télécharger puis choisissez le programme d'installation requis:
- 3.
- **DEB Installer** : systèmes basés sur Debian, y compris Ubuntu
- **RPM Installer** : autres distributions
- 4. Le package d'installation se télécharge ensuite sur votre ordinateur

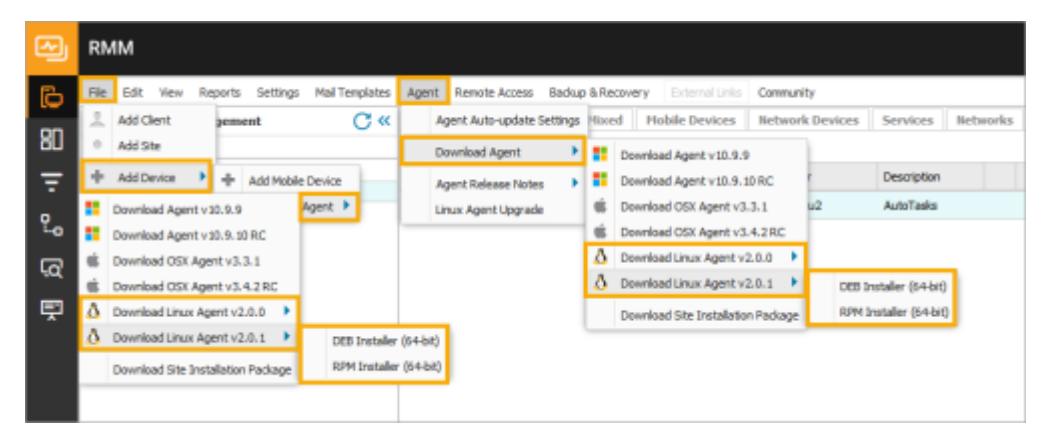

Installation de l'agent

Exécutez les commandes suivantes en tant que **root** pour installer l'agent sur le système d'exploitation cible. Lorsque la commande n'est pas exécutée à partir du répertoire du package, entrez son emplacement dans le cadre du deuxième argument.

Par exemple,

# dpkg --install ./Download/rmmagent\_2.0.0.deb

# **Installer sur des distributions basées sur Debian**

Quand dans le shell racine

# dpkg --install ./rmmagent\_2.0.0.deb

Utilisation de sudo

\$ sudo dpkg --install ./rmmagent\_2.0.0.deb

Lorsqu'un message de dépendances manquantes est renvoyé, exécutez la commande suivante pour installer les dépendances, puis terminez l'installation de l'agent.

# apt-get install -f

### **Installer sur des distributions basées sur SUSE**

# zypper install ./rmmagent-2.0.0.rpm

# **Installer sur Red Hat, Fedora et CentOS**

Pour vérifier si l'ordinateur utilise DNF ou YUM, exécutez la commande suivante.

# yum --version

# **Commande d'installation DNF**

# dnf localinstall ./rmmagent-2.0.0.rpm

#### **Commande d'installation YUM**

# yum localinstall ./rmmagent-2.0.0.rpm

Un message d'avertissement apparaît lors de l'exécution du programme d'installation sur un périphérique sur lequel Linux Monitoring Agent Version 1 est installé lors de la mise à niveau spécifique vers Linux Monitoring Agent 2.0. Ce message informe l'utilisateur que l'agent 1.0 sera désinstallé pendant la migration et que ses données seront supprimées du tableau de bord. Répondez "y" pour continuer ou "n" pour abandonner le processus de mise à niveau.

Tout Installation des packages de sites basé sur l'agent de surveillance de la version 2.0.1 de linux ou ultérieure prennent en charge un chemin de mise à niveau de l' agent de surveillance Linux Version 1 qui ne nécessite pas la désinstallation de l'agent existant et conserve les données du périphérique.

Enregistrer l'agent Linux

Une fois installé, la dernière étape consiste à exécuter la commande suivante en tant que **root** pour enregistrer l'agent avec le tableau de bord.

#### # / usr / local / rmmagent / rmmagentd register

L'utilisateur reçoit une invite pour fournir ses informations d'identification de tableau de bord ainsi que les informations requises pour terminer le processus d'enregistrement.

- 1. Fournissez le nom d' **utilisateur** et le **mot de passe** du tableau de bord
- 2. Entrez le numéro de client pour enregistrer le périphérique ou entrez 0 pour créer un nouveau client
- 3. Entrez le numéro de site sur lequel enregistrer l'appareil ou entrez 0 pour créer un

nouveau site

- 4. Remplissez la description de l'appareil à afficher par rapport à l'appareil sur le tableau de bord
- 5. Vérifiez les informations d'enregistrement
- 6. Entrez **yes** pour accepter ou **no** pour modifier les informations d'enregistrement.

\*\* Agent registration \*\*

User name: dashboard@login.key

Password:

- Your current clients:
- 0) Create new Client/Site
- 1) Abertay Pharmaceuticals
- 2) Juggling Supplies

Select the Client number:1

Sites for client Abertay Pharmaceuticals:

- 0) Create new Client/Site
- 1) Main Office
- 2) Laboratory

Select the Site number:2

Device Description: Linux Server

Please check registration data:

Client: Abertay Pharmaceuticals

Site: Laboratory

Device Description: "Linux Server"

Want to continue registration? Answer "yes" or "no"

Successfully registered